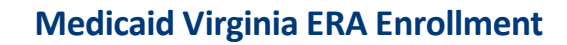

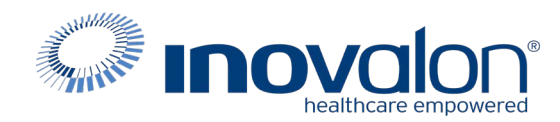

## **Submit the completed Payer Request Form to:** Inovalon Enrollment [e](mailto:enrollmentsupport@inovalon.com)[nrollmentsupport@inovalon.com](mailto:nrollmentsupport@inovalon.com)

## **INSTRUCTIONS**

- Complete allsections ofthe **Payer Request Form**
- Complete this form using group or individual provider information aslisted on file with the payer you wish to set up

**Note:** Some payers require additional documentation to be completed and signed by the provider in order to complete enrollment. If additional forms are required, the required forms will be sent to you for completion.

**IMPORTANT: You must specify the payer(s) with which you wish to enroll. If no payers are specified, enrollment forms WILL BE RETURNED.**

If you have more than ten payers to enroll, please make additional copies of this form.

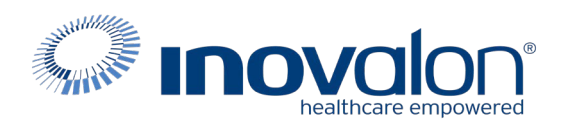

## **Submitthe completed Payer Request Form to:**

Inovalon Enrollment

[enroll](mailto:enrollmentsupport@inovalon.com)[mentsupport@inovalon.com](mailto:mentsupport@inovalon.com)

#### **INSTRUCTIONS**

## Complete one form per TAX ID.

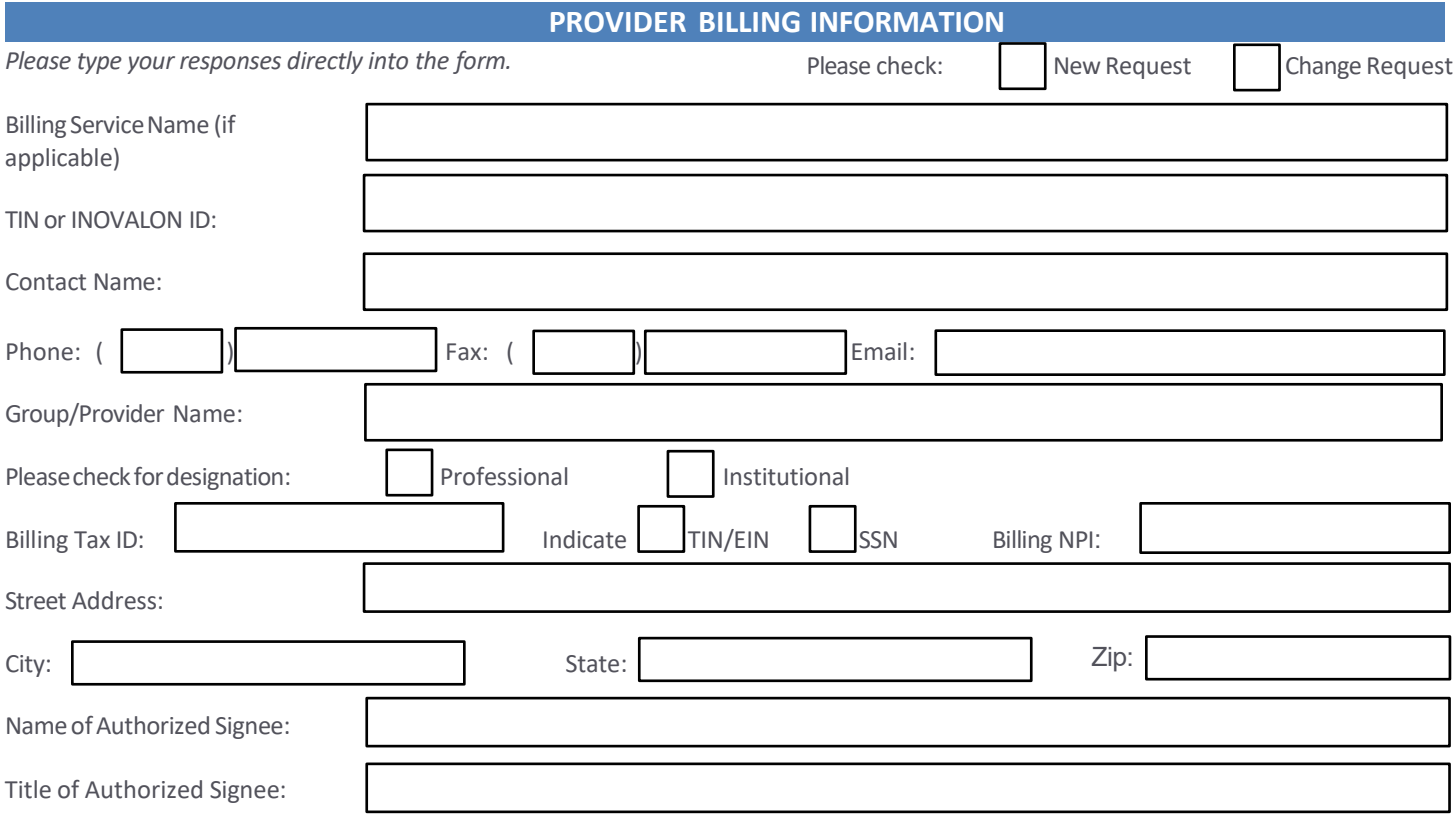

## **PAYER INFORMATION**

List payers with which you wish to enroll below. Please refer to the Inovalon Payer List for enrollment requirements. Check the *transaction(s) you want to enroll for each payer.*

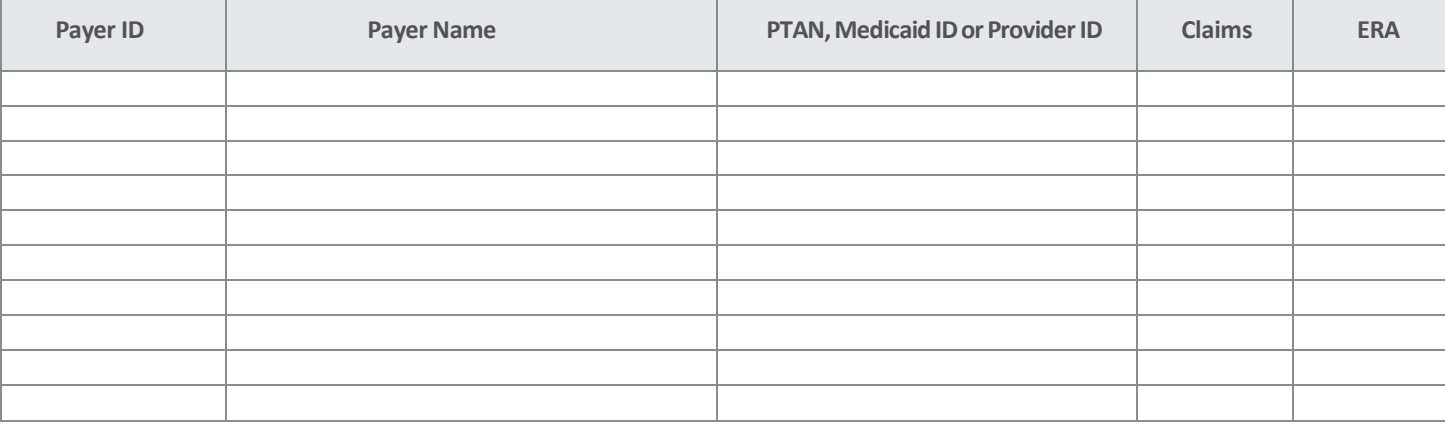

#### Questions or need assistance? Contact Inovalon Enrollment Department at 888.499.546[5 or](mailto:enrollmentsupport@abilitynetwork.com) **[enrollmentsupport@inovalon.com](mailto:enrollmentsupport@abilitynetwork.com)**

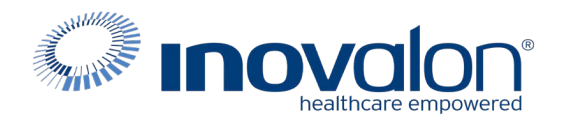

### **Submit the completed Payer Request Form to:**

Inovalon Enrollment

[enrollmentsupport@inovalon.com](mailto:nrollmentsupport@inovalon.com)

### **INSTRUCTIONS**

**Medicaid Virginia ERA Enrollment Portal Instructions: Clearinghouse Name: Medical Claim Corp Trading Partner ID: 1392** 

**Click on the link below**

<https://login.vamedicaid.dmas.virginia.gov/SecureISS/landingpage>

#### **For Remittance**:

- 1. Login
- 2. Go to provider at top of page
- 3. Drop down to Provider Enrollment
- 4. Go to EDI and click on EDI Admin

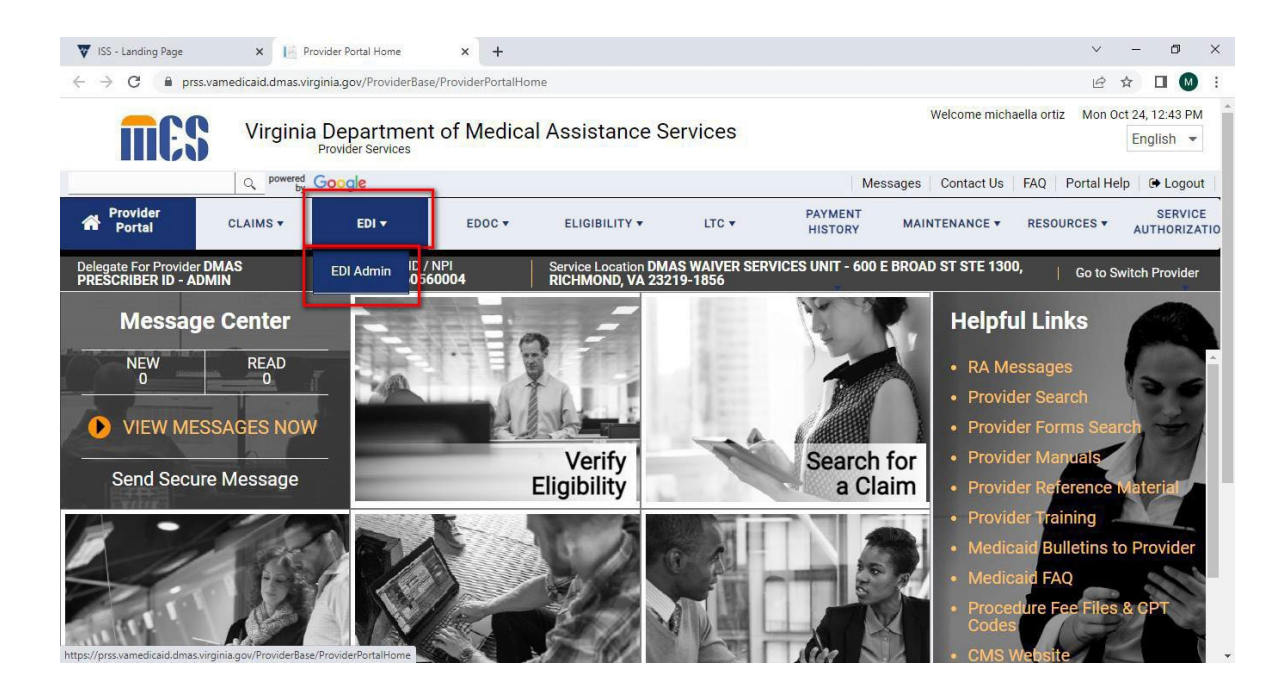

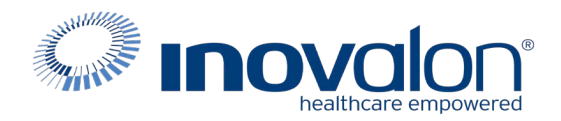

**If your facility is currently receiving Medicaid of Virginia ERAs from a trading partner, you will need to complete the following steps to terminate that authorization before authorizing Ability to receive your facility's ERAs. If not, then you can proceed to the steps to authorize Ability as your trading partner.**

# **Terminate Authorization of a trading partner for 835 transactions**

1. Select a Service Center from the dropdown in section 3A, check 835/277U checkbox and user should select effective date for this change. Effective date field will only accept value greater than or equal to today's date.

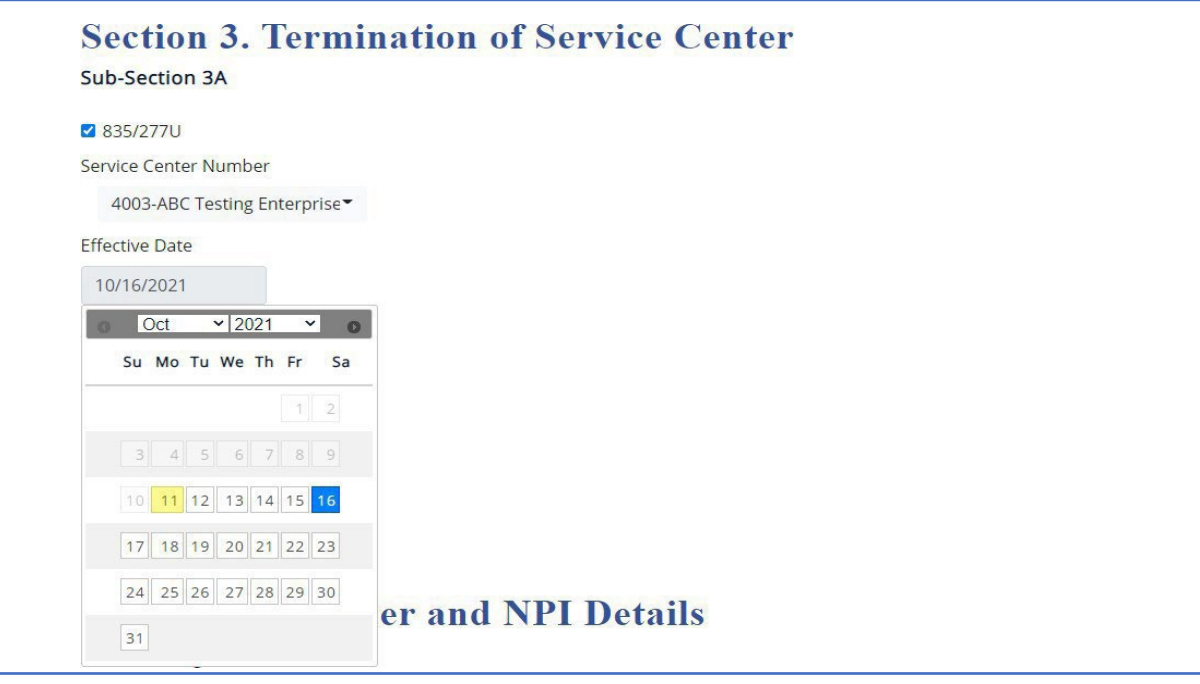

Figure 9: SCENARIO 3 – Terminate 835/277U

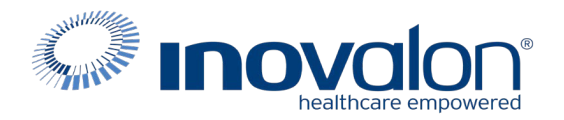

2. Section 4 values should be prepopulated based on the details of logged in provider admin. NPI dropdown should be populated with associated NPIs with the user. User to select at least one NPI and click on Submit button to continue.

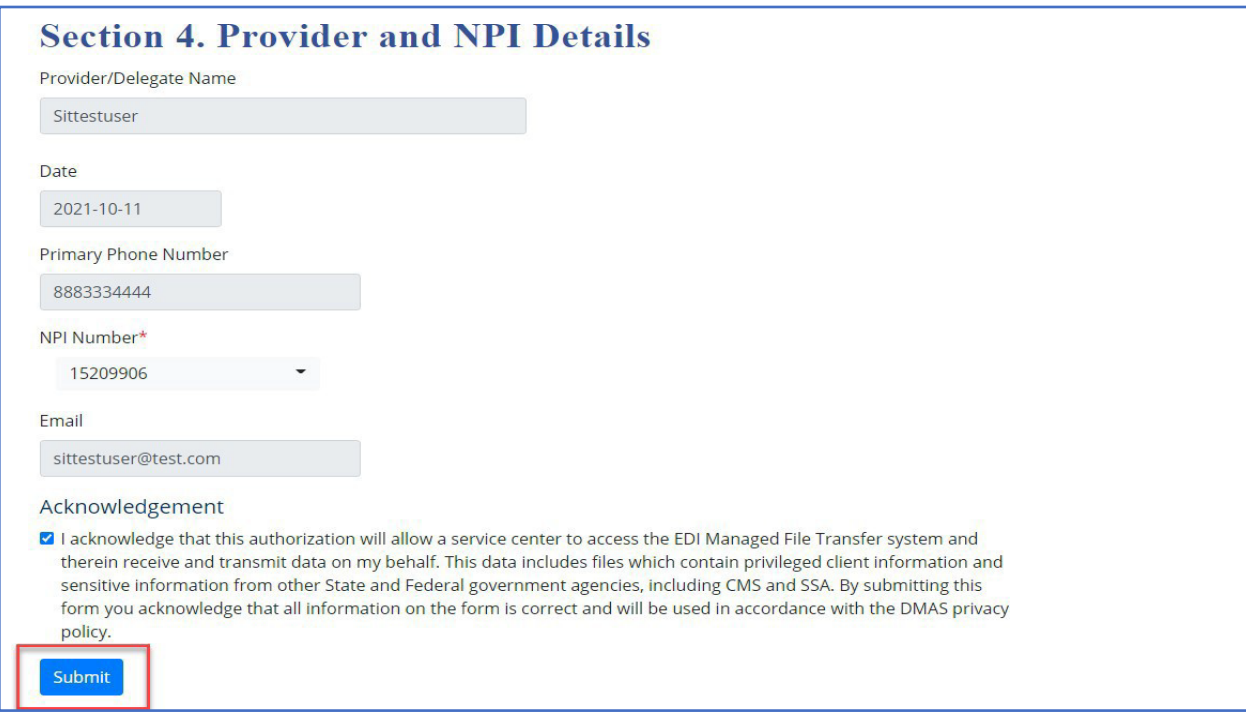

Figure 10: SCENARIO 3 – Provider and NPI Details

3. Details will be stored successfully in the database and user will get a confirmationmessage asshown.

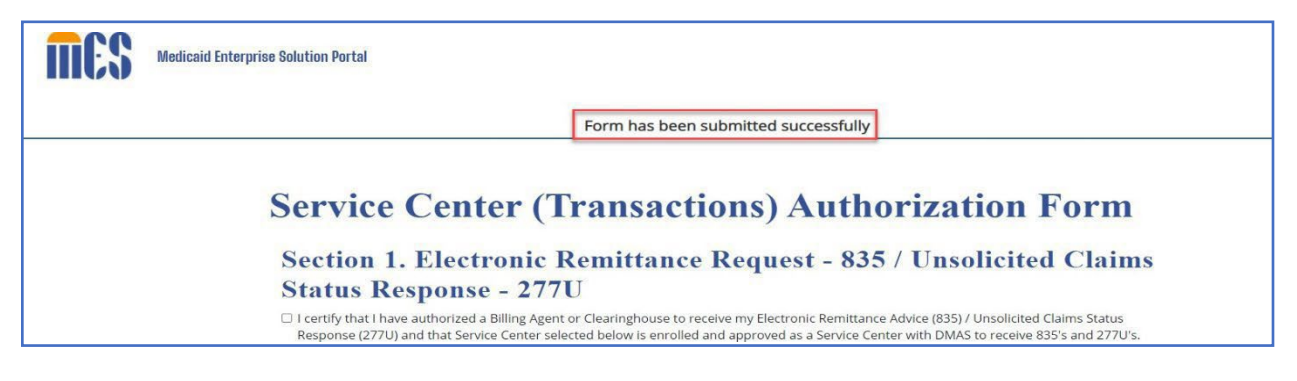

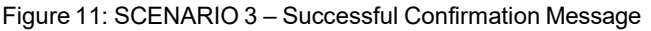

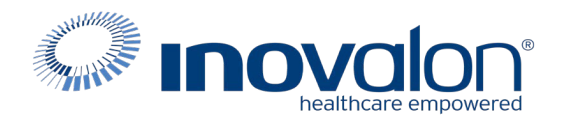

# **EDI Provider Authorization Functionality for 835 transactions**

1. Access and open EDI Service Center (Transactions) Authorization form.

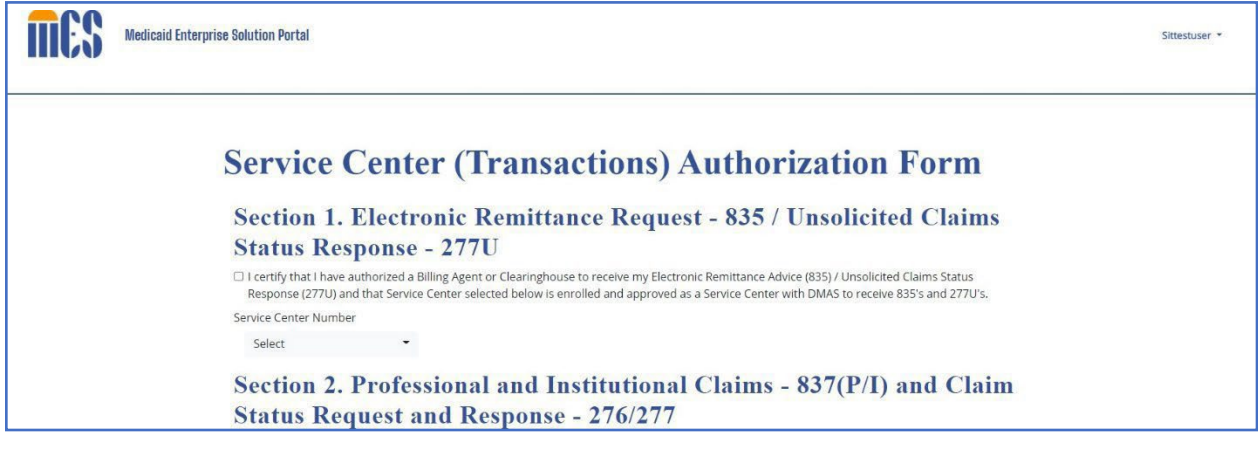

Figure 1: SCENARIO 1 – Provider EDI Authorization page

2. Select a Service Center from the prepopulated dropdown list in Section 1 and check the checkbox of Section 1 to continue. **Please select 1392 Medical Claim Corp as your service center.**

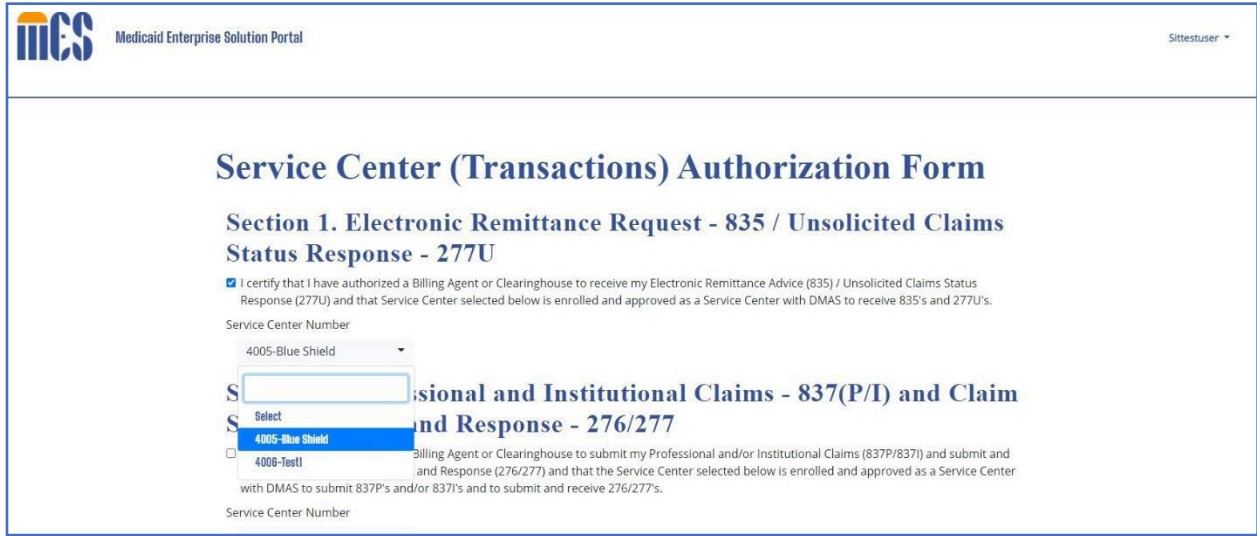

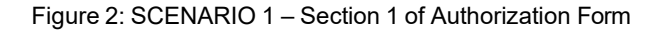

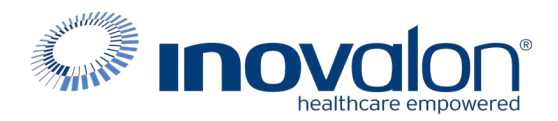

3. Section 4 values should be prepopulated based on the details of logged in provider admin. NPI dropdown should be populated with associated NPIs with the user. User to select at least one NPI and click on Submit button to continue as appropriate.

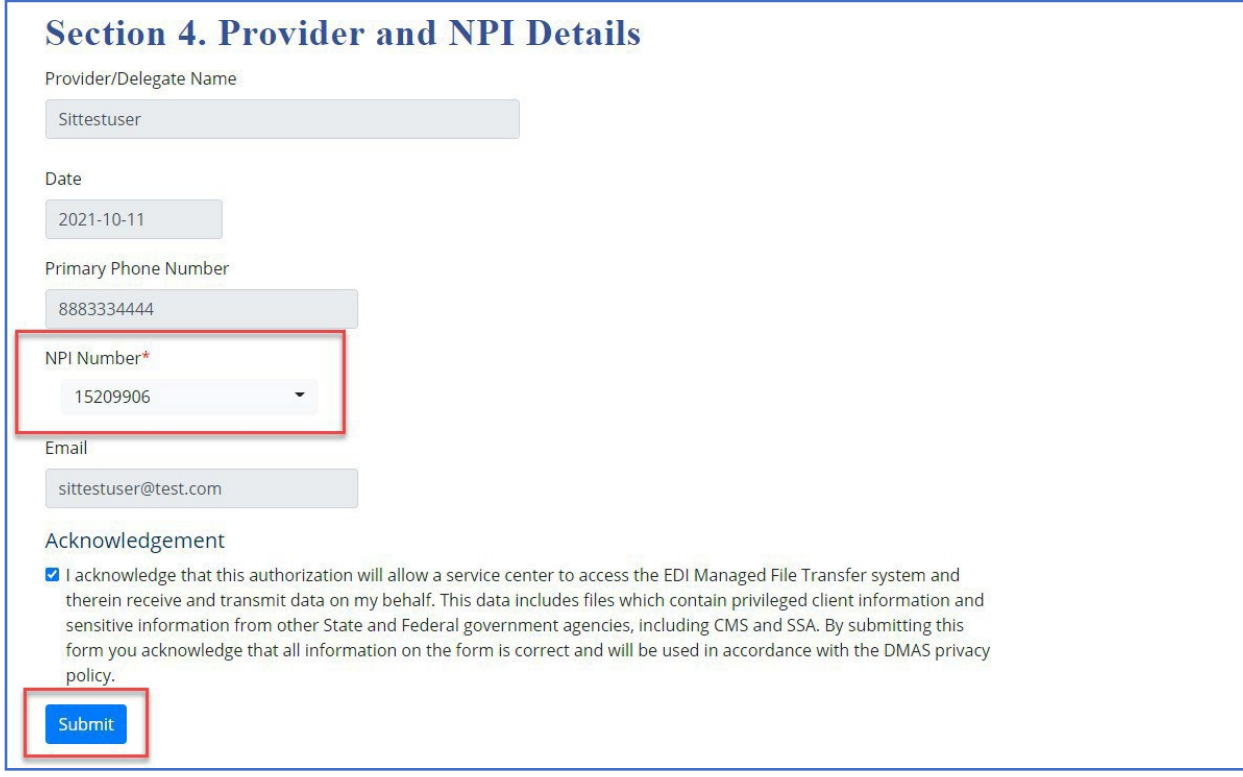

Figure 3: SCENARIO 1 – Section 4 NPI Details

4. Valid Details will be stored successfully in the database and user will get a confirmation message as shown.

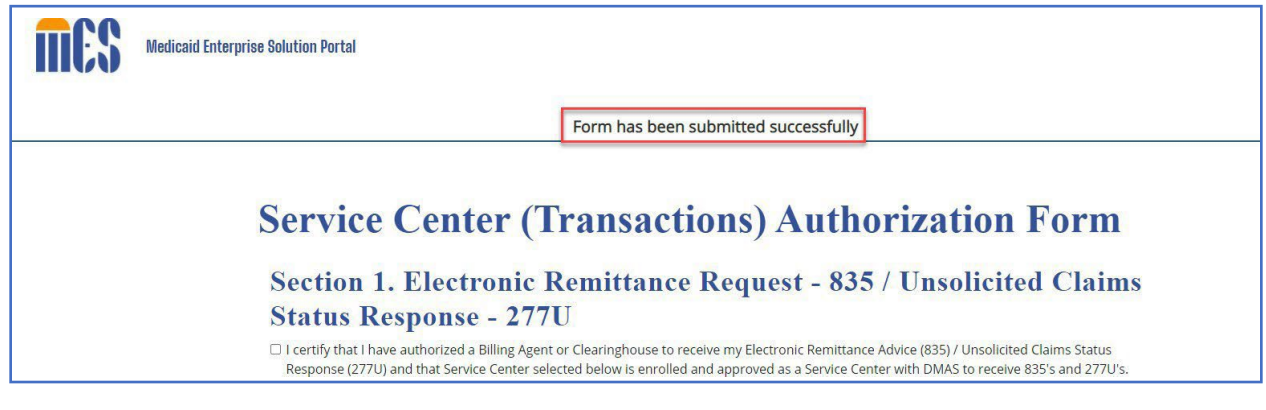

Figure 4: SCENARIO 1 – Successful Confirmation Message

For questions or help with the portal please contact the EDI Support Unit at 1-866-352-0766.